## **Group Access Manager - Adding or Removing Users From a Group**

## Action

Add or remove people from a security group that you manage.

## **Instructions**

1. The Group Access Manager can be accessed through the ITS web site under Quick Links or directly at [https://idm.albany.edu](https://idm.albany.edu/)

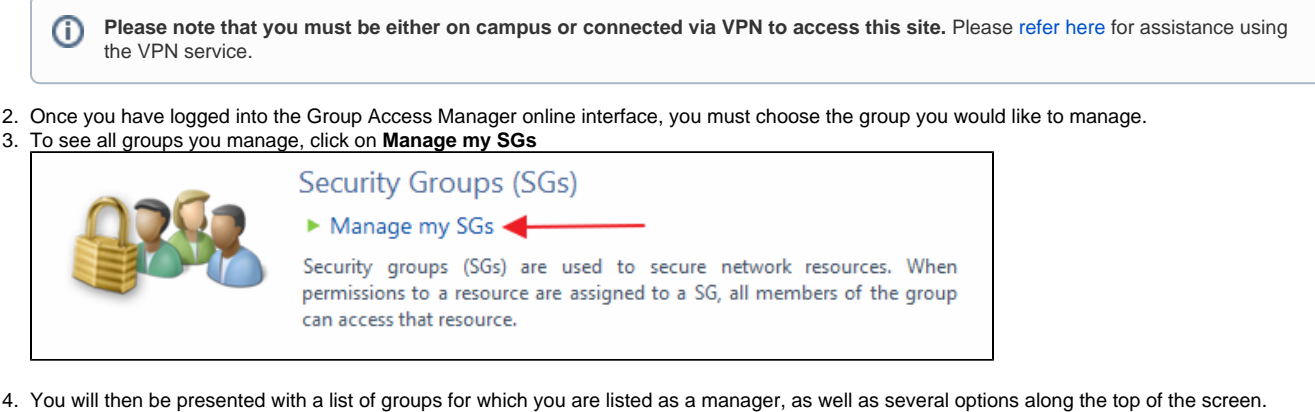

5. To view basic information about your group, including who is a member, and who manages it, click on the group name in the list.

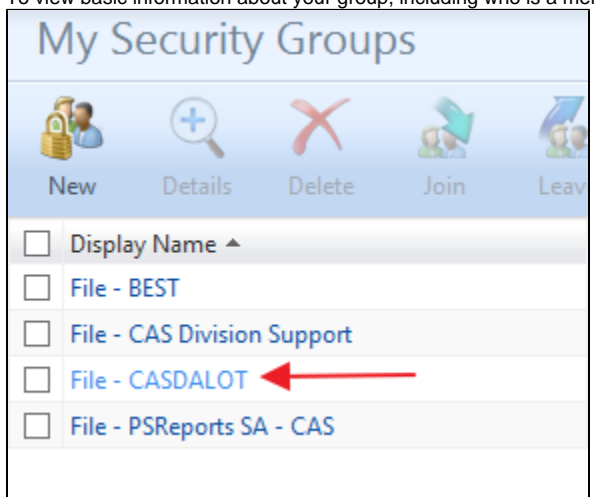

6. A new window will pop up, showing you the general information for your group. To modify that group's members, click on the **Members** tab.

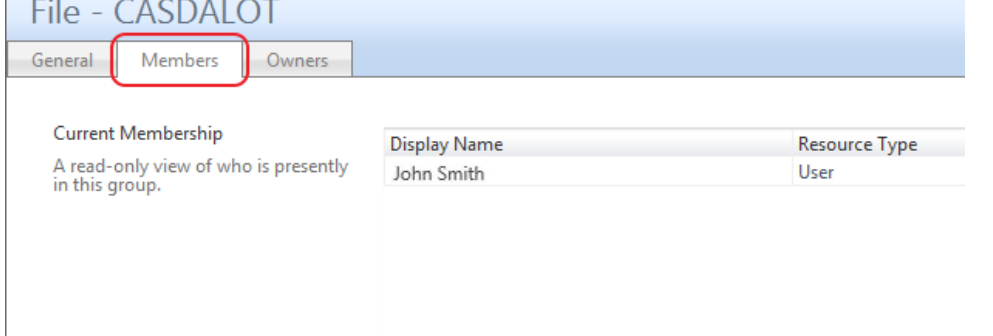

7. Below the current membership, you can add or remove members from the group. To do either, click in the appropriate text box, and enter the **name** or **netid** of the person you would like to add or remove.

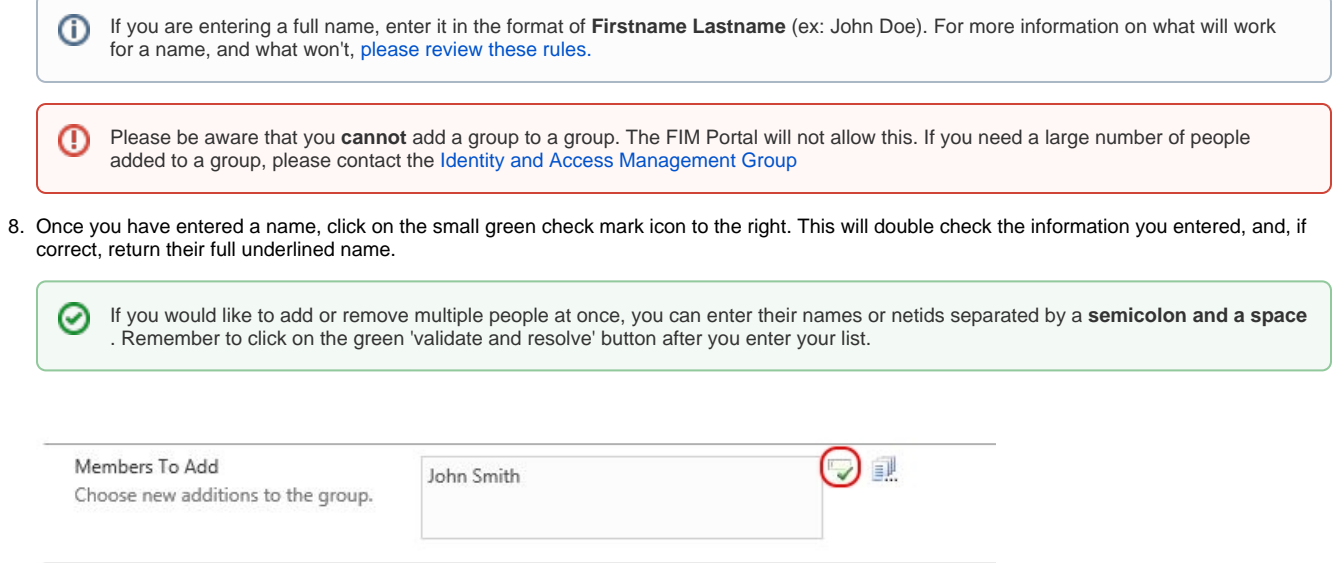

## 9. Click **OK,** and you will see a summary of your actions.

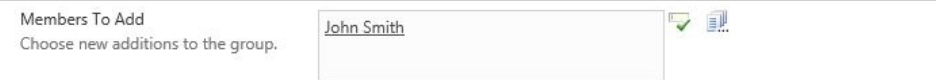

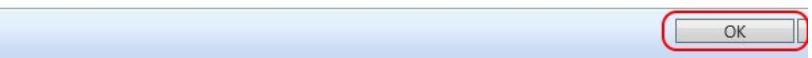

10. Click on **Submit** to submit the changes. If they are successful, the window will close.

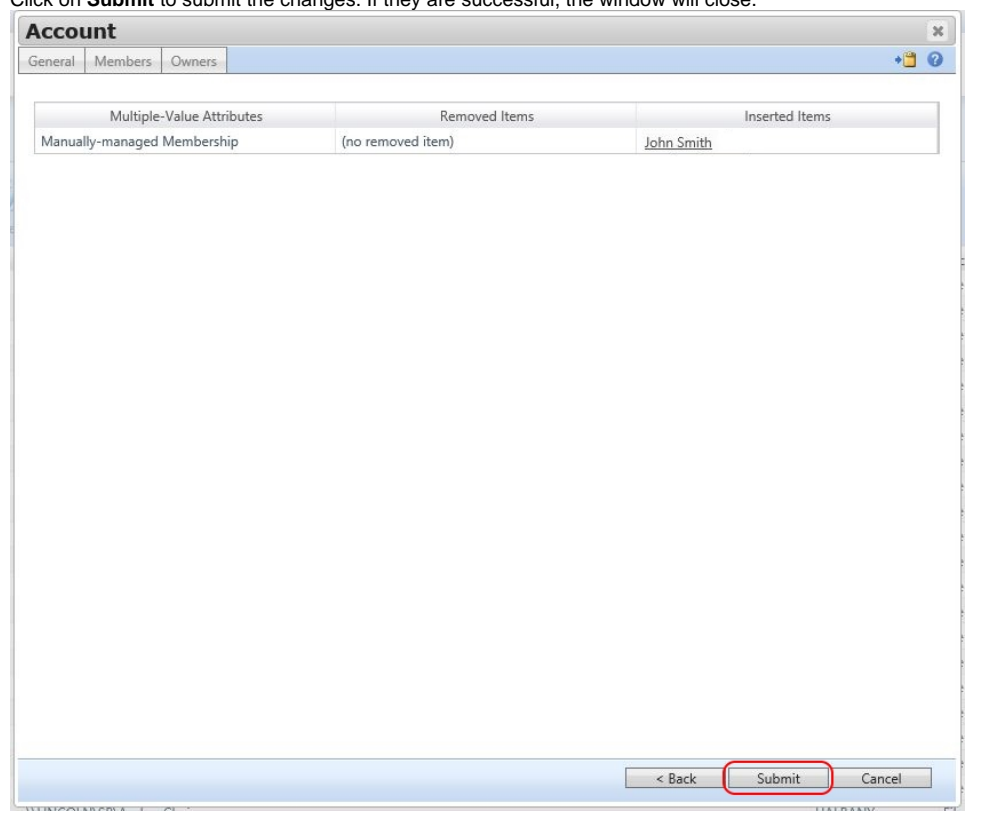

11. If you would like to verify your changes, click on the name of the group, and verify your updates on the members tab.

It may take up to two hours before your changes take effect.

**Need more help? Contact the [ITS Service Desk](https://www.albany.edu/its/service-desk.php).**